# **Grant Claims**

### **Overview**

**Introduction** This chapter explains how to find, save, and submit a claim. You can also look up your existing claims and invoices, and

adjust a claim if required.

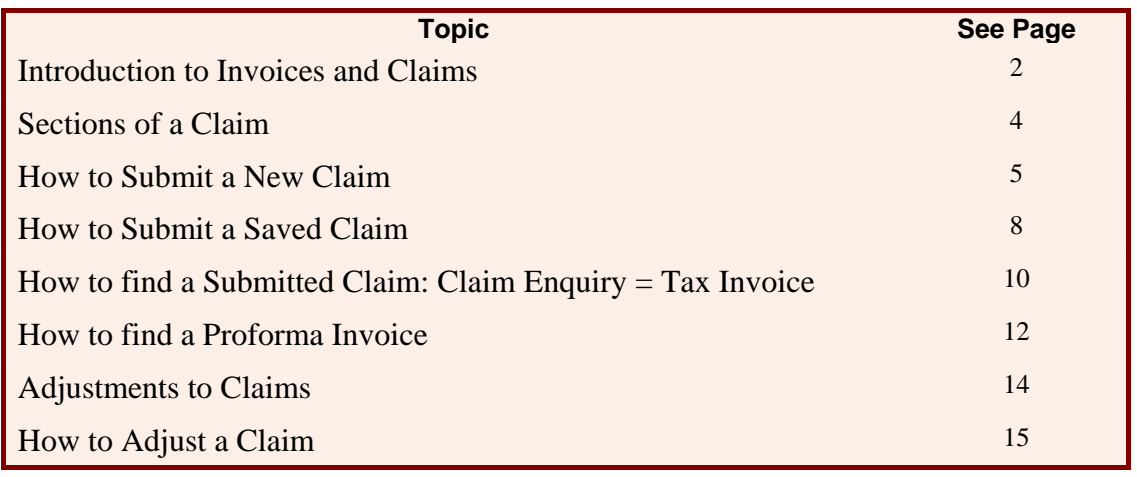

### **Introduction to Invoices and Claims**

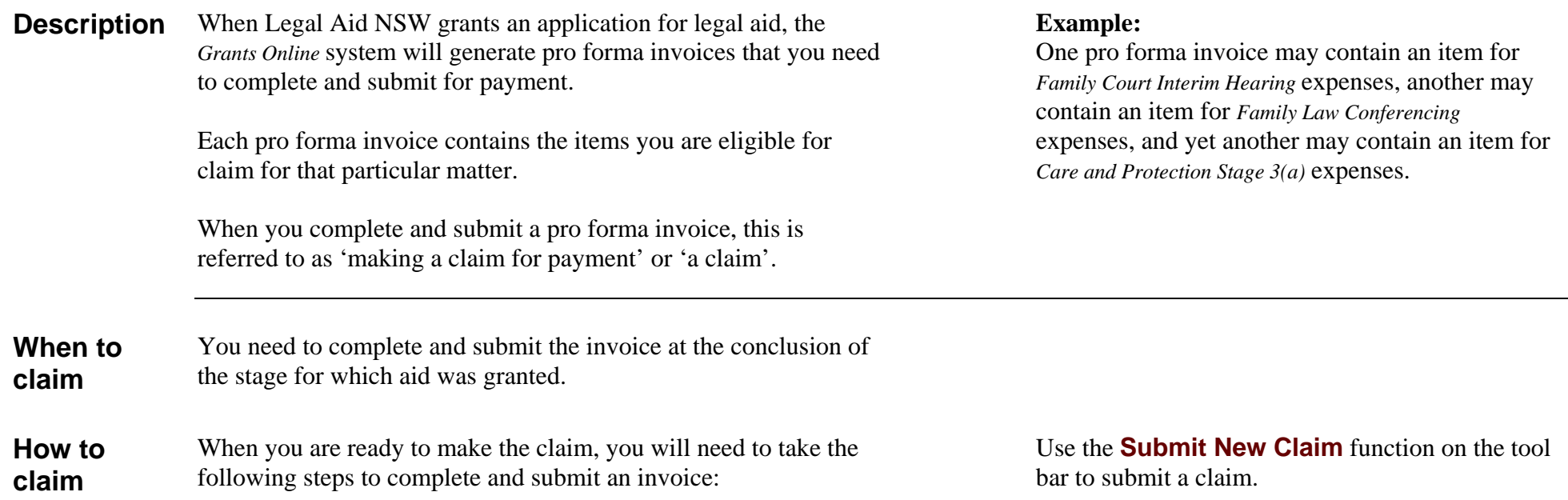

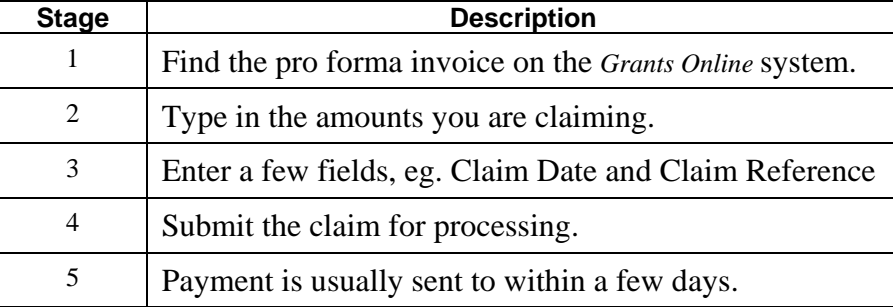

### **Introduction to Invoices and Claims, Continued**

**Life cycle of an invoice** 

As the invoice for Legal Aid passes through the different stages of the Grants Online processing, the status of the invoice will change from **Active** to **Finalised**.

The table and diagram below show the life cycle of an invoice as it passes through each stage.

Unsaved

Saved

**Submitted** 

**Certified** 

Paid

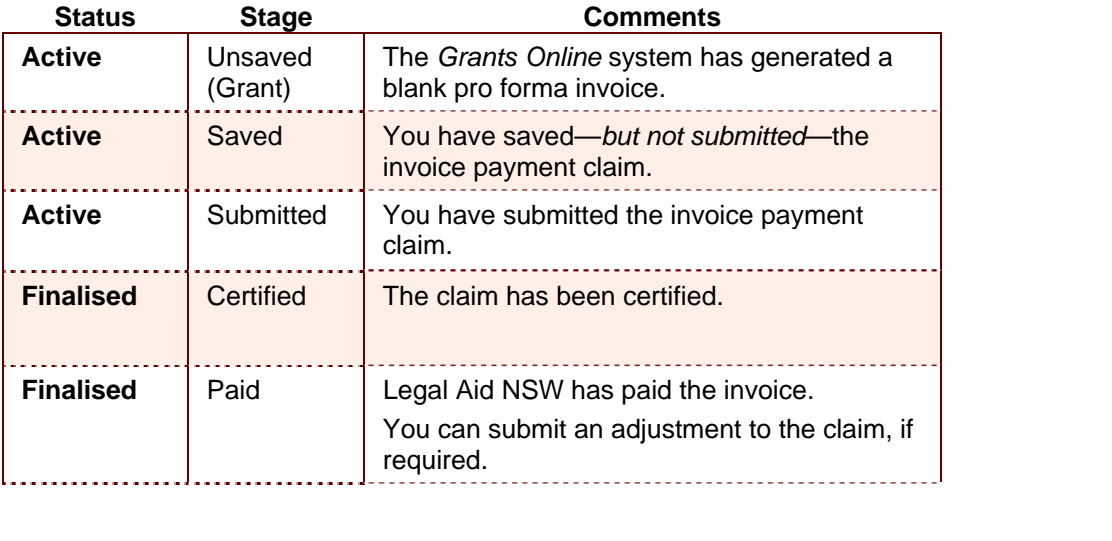

**Invoice Numbers** 

As soon as Legal Aid NSW grants the application, the *Grants Online* system generates one or more pro forma invoices and assigns each one a unique number.

Legal Aid NSW will quote all relevant invoice numbers in the letter / email it sends to your firm when advising the application's success.

## **Sections of a Claim**

**Description** There are several distinct sections of the pro forma invoice. These are described in more detail in the table below.

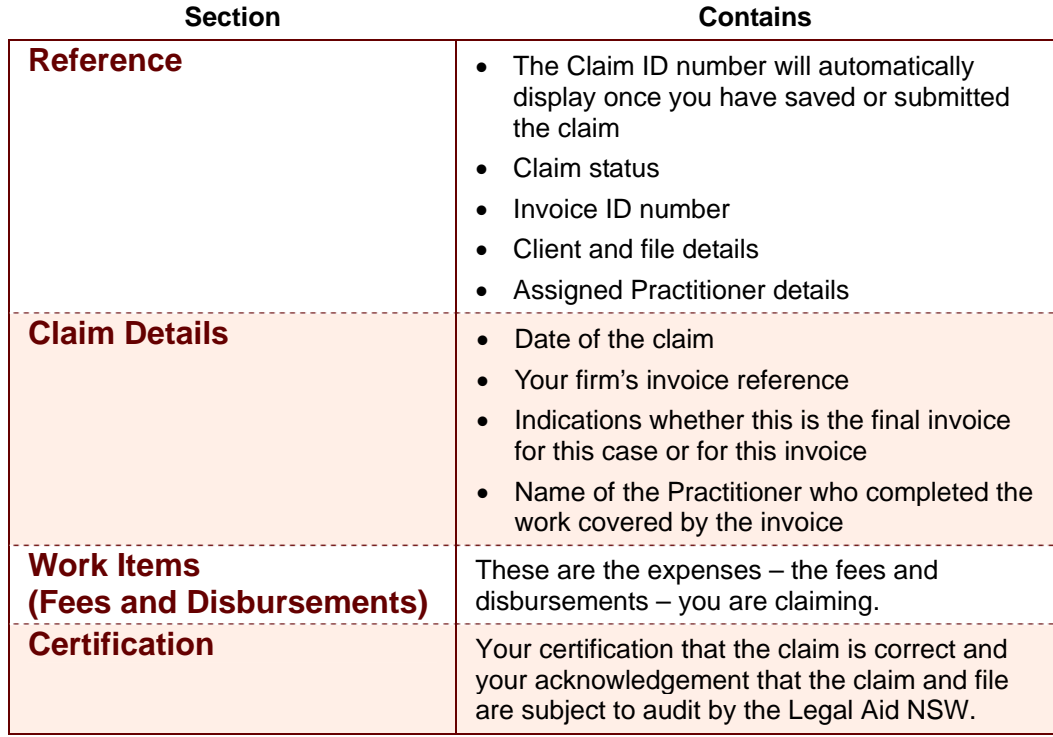

### **How to Submit a New Claim**

**Example** An example of an invoice is shown below. **Note: The highlighted areas indicate the areas that** 

# need to be completed when submitting a claim.

### **Description** You will need to complete the following three areas of the proforma invoice when you want to submit a claim for payment:

- **Claim Details**
- **Work Items**
- **Certification**.

These are shown highlighted on the proforma invoice below*.* 

### **Note:**

When you save or submit your claim, a unique **Claim ID** number will automatically generate at the top of the claim. You can use this number in subsequent transactions to locate this claim.

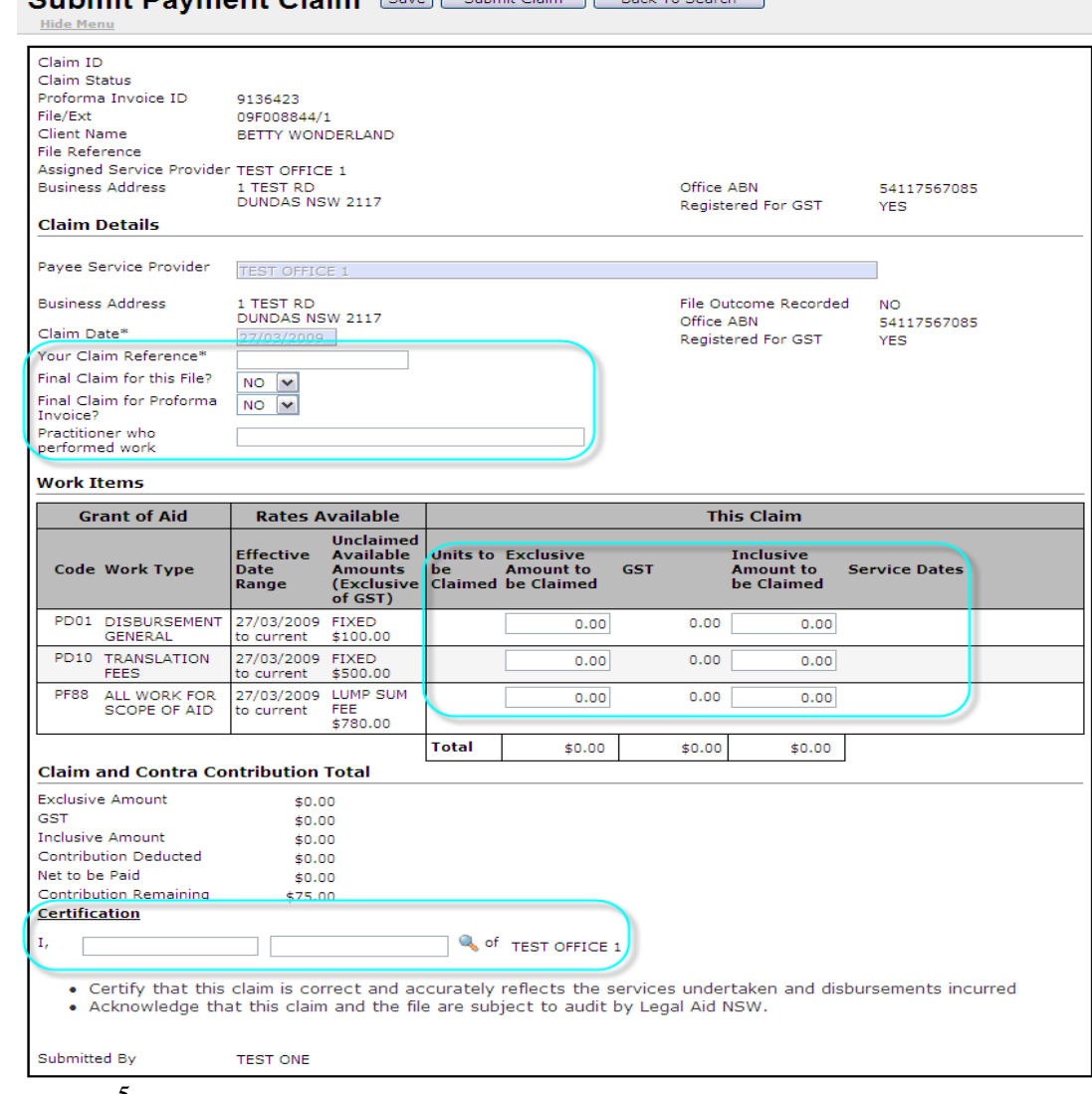

Cubmit Downant Claim [Sweet Claim] [Back To Search]

### **How to Submit a New Claim, continued**

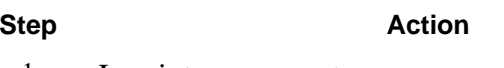

1 Log into *Grants Online*.

The Grants Online **Home Page** displays.

2 Select **Submit New Claim** from the **Grant Claims** section on the tool bar.

> The **Search for a Proforma Invoice** page displays, showing the **Criteria** and **Advanced Criteria** sections.

- 3 Type in the search criteria you have on hand, for example, the **Claim ID**, or **Proforma Invoice ID** or **File ID**, into the corresponding fields. Or click on the **Client Id Pick List** icon to search on the client's name and ID number.
- 4 Click the **Search** button in the top window button bar.

A list of client names matching your search criteria will display in the **Search Results**.

5 Click on the **Invoice ID** number in the **Search Results** for the invoice you require. (This will display as a blue hyperlink in the **Invoice** column.)

> The claim details display on the **Submit Payment Claim** page.

Follow the steps below to create a new claim. This claim can then be **submitted** or **saved**, as required.

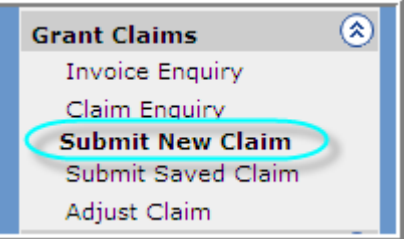

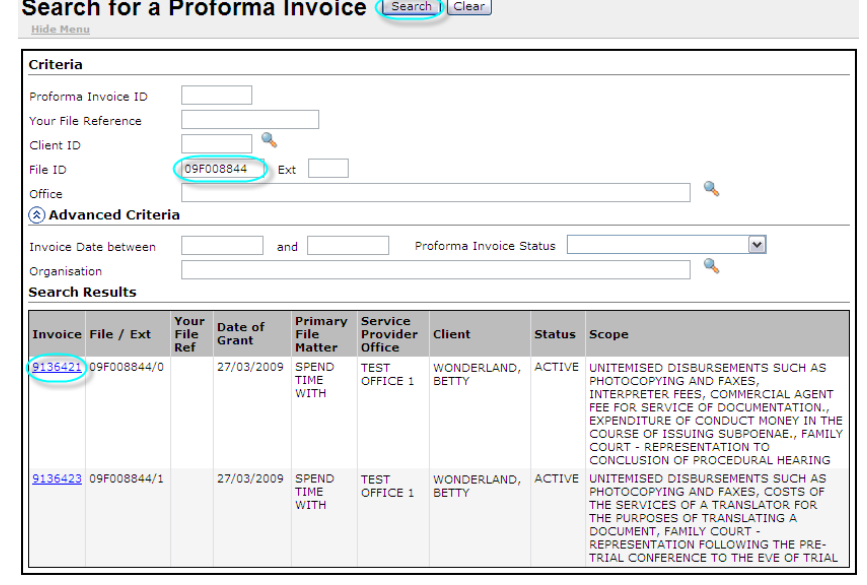

### **How to Submit a New Claim, continued**

#### **Step Action** Action

- 6 In the **Submit Payment Claim** page, complete the following fields in the **Claim Details** section, as follows. Note; Claim Date populates to today's date.
	- Enter your firm's unique invoice reference, up to ten characters into **Your Claim Reference**
	- Select **Yes** or **No**, to **Final Claim for this File?**

**Warning:** If you select **Yes**, the Record File Outcome button appears which will trigger a file closure process, and you cannot submit an extension or any other application for this file. There may also be delays in payment if you submit any further claims for payment.

• Select **Yes** or **No**, to **Final Claim for Proforma Invoice?** 

**Note:** Yes must be selected if yes was selected in the previous question.

- Enter the **Practitioner who performed work**
- 7 In the Work Items section
	- Enter **Units to be Claimed** if the field is available
	- Enter **Exclusive amount to be claimed** or **Inclusive** field
	- Enter first court date and last court in both the **Service Dates**fields – if the fields are available.
- 8 Check the **Claims Details** section for deductions of contributions and claim totals.
- 9 Click on the **Pick List** next to the **Certification** fields to find the practitioner's name who certifies the claim. Note: the Pick List must be selected for the saving or the submission of the claim otherwise an error will appear.
- 10 Click the **Submit** or **Save** button A message will appear **"Claim was submitted successfully"** or **"Claim was saved successfully"**

![](_page_6_Figure_17.jpeg)

### **How to Submit a Saved Claim**

#### **Step Action**

1 Log into *Grants Online*.

The Grants Online **Home Page** displays.

2 Select **Submit Saved Claim** from the **Grant Claims** section on the tool bar.

The **Search for a Claim** page displays, showing the **Criteria** and **Advanced Criteria** sections.

- 3 Type in the search criteria you have on hand, for example, the **Claim ID**, or **Proforma Invoice ID** or **File ID**, into the corresponding field.
- 4 Click the **Search** button in the top window button bar. A list of **Claim ID** numbers matching your search criteria will display in the **Search Results**.
- 5 Locate the claim you require in the **Search Results**.
- 6 Click on the **Claim ID** number in the **Search Results**for the invoice you require. (This will display as a blue hyperlink in the **Claim** column.)

![](_page_7_Figure_11.jpeg)

#### Search for a Claim [Search] Clear]

![](_page_7_Picture_120.jpeg)

### **How to Submit a Saved Claim, Continued**

7 The **Submit Saved Claim** page appears populated details previously saved.

Complete, amend or update any details (refer to **Submit a New Claim** for information)

8 Click the **Submit Claim** button in the top button bar. The claim will be submitted to Legal Aid NSW immediately.

A message will display at the top of the page to let you know that your claim has been successfully submitted.

Note: If you decide to delete the claim instead, click the **Delete** button in the top button bar.

- 9 If you need to return to the original **Search Results** list, click the **Back to Search** button on the top button bar.
- 10 To close out of this window, do one of the following:
	- $\bullet$ Select another function from the tool bar
	- Log out of *Grants Online*.

![](_page_8_Picture_91.jpeg)

## **How to find a Submitted Claim: Claim Enquiry = Tax invoice**

#### **Step Action**

- 1 Log into *Grants Online*. The Grants Online **Home Page** displays.
- 2 Select **Claim Enquiry** from the **Grant Claims** section on the tool bar.

The **Claim Tax Invoice Enquiry** page displaying **Criteria** and **Advanced Criteria** sections.

- 3 Type in the search criteria you have on hand, for example, the **Claim ID**, or **Proforma Invoice ID** or **File ID**, into the corresponding field. (Alternatively, you can use the **Pick List** function in the **Client ID** field to search on the client's name.)
- 4 Click the **Search** button in the top window button bar.

A list of claims matching your search criteria will display in the **Search Results**.

- 5 Locate the claim you require in the **Search Results**.
- 6 Click on the **Claim** number in the **Search Results**for the invoice you require. (This will display as a blue hyperlink in the **Claim** column.)

Follow the steps below to find an existing claim. You can find both submitted and saved claims using this procedure.

![](_page_9_Picture_13.jpeg)

Claim Tax Invoice Enquiry (Search Clear) **Criteria** Claim ID Proforma Invoice ID File ID 09F008844  $E$  Ext Claim Date Between Your Claim Reference Client ID **& Advanced Criteria** Search Results **Inclusive Transaction**<br>Group ID File/Ext Proforma Claimed<br>Invoice Date Service<br>Provider Client **Your Claim**<br>Ref **Claimed** Claim **Status**  $S$ cope Type **Amount** 9136064 9136085 1133.00 TEST 09F008844/1 9136423 27/03/2009 TEST WONDERLAND, CERTIFIED UNITEMISED<br>OFFICE 1 BETTY BETTY12345 CLAIN SUCH AS<br>PHOTOCOPYING AND FAXES, SERVICES OF A TRANSLATOR FOR THE PURPOSES OF TRANSLATING A DOCUMENT, FAMILY COURT REPRESENTATION FOLLOWING THE PRE-TRIAL<br>CONFERENCE TO THE EVE OF TRIAL

### **How to find a Submitted Claim: Claim Enquiry = Tax invoice,** continued

![](_page_10_Picture_70.jpeg)

7 The **Tax Invoice** page appears with details of the claim.

> If you need to return to the original **Search Results** list, click the **Back to Search** button on the top button bar.

- 8 To close out of this window, do one of the following:
	- Select another function from the tool bar
	- Log out of *Grants Online*.

![](_page_10_Picture_71.jpeg)

### **How to find a Proforma Invoice**

Follow the steps below to find a Proforma Invoice

#### **Step Action**

- 1 Log into *Grants Online*. The Grants Online **Home Page** displays.
- 2 Select **Invoice Enquiry** from the **Grant Claims** section on the tool bar.

The **Search for a Proforma Invoice** page displaying **Criteria** and **Advanced Criteria** sections.

3 Type in the search criteria you have on hand, for example, the **Claim ID**, or **Proforma Invoice ID** or **File ID**, into the corresponding field.

> (Alternatively, you can use the **Pick List** function in the **Client ID** field to search on the client's name.)

4 Click the **Search** button in the top window button bar.

> A list claims matching your search criteria will display in the **Search Results**.

- 5 Locate the invoice you require in the **Search Results**.
- 6 Click on the **Invoice** number in the **Search Results** for the invoice you require. (This will display as a blue hyperlink in the **Invoice**  column.)

![](_page_11_Picture_13.jpeg)

#### Search for a Proforma Invoice [Search] Clear]

![](_page_11_Picture_144.jpeg)

### **How to find a Proforma Invoice,** continued

**Finding an invoice,**  (continued) Continue the steps below to find a Proforma Invoice.

> 7 The **Proforma Invoice Enquiry** page appears with details of the invoice.

> > If you need to return to the original **Search Results** list, click the **Back to Search** button on the top button bar.

- 8 To close out of this window, do one of the following:
	- Select another function from the tool bar
	- Log out of *Grants Online*.

![](_page_12_Picture_70.jpeg)

## **Adjustments to Claims**

![](_page_13_Picture_146.jpeg)

### **Description** You can adjust claims using the **Adjust Claim** function on the tool bar.

The amount may be adjusted either negatively or positively depending upon whether or not the claim has been previously certified by Legal Aid NSW. These rules are outlined in the table below.

You can view the details of your submitted claims and adjust individual claimed amounts at the work item level.

![](_page_13_Picture_5.jpeg)

Adjustments to claims can only be **submitted**

– they cannot be **saved** for submission later on.

Therefore, only start an adjustment if you know you will be able to submit it straight away.

![](_page_13_Picture_147.jpeg)

### **How to Adjust a Claim**

![](_page_14_Picture_127.jpeg)

Follow the steps below to submit an adjustment to a claim.

- 1. Log onto **Grants Online** and click on the **Adjust Claim** link under Grant Claims menu.
- 2. Find the Claim and click on the Claim Id. **Adjust Claim** window appears claim details
- 3. **Original Claim** details and **Adjust Claim** details appear in separate grids.
- 4. Enter the **New Adjustment** details: **Exclusive to be Adjusted** or **Inclusive to be Adjusted** amounts, select a **Reason** from the drop down list, and enter a **Comment** if required.
- 5. Click on the **Pick List** icon at the end of the **Certification** fields, and select the name of the practitioner who will certify this claim. The practitioner's First Name and Surname will display in the **Certification** fields.
- 6. Click the **Submit** button. A message appears that the adjustment was submitted successfully.
- 7. A **Credit Note** is auto created if the original claim was certified.

![](_page_14_Picture_128.jpeg)